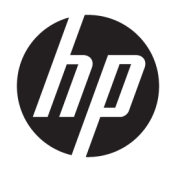

Guía del usuario

© Copyright 2017 HP Development Company, L.P.

HDMI, el logotipo HDMI y High-Definition Multimedia Interface son marcas comerciales o marcas comerciales registradas de HDMI Licensing LLC. Windows es una marca comercial o una marca comercial registrada de Microsoft Corporation en los Estados Unidos y/o en otros países.

La información contenida en el presente documento está sujeta a cambios sin previo aviso. Las únicas garantías para productos y servicios HP están establecidas en las declaraciones de garantía explícitas que acompañan a dichos productos y servicios. Ninguna información contenida en este documento debe interpretarse como una garantía adicional. HP no se responsabilizará por errores técnicos o editoriales ni por omisiones contenidas en el presente documento.

#### **Anuncio sobre el producto**

Esta guía describe las funciones comunes a la mayoría de los modelos. Es posible que algunas funciones no estén disponibles en su producto. Para acceder a la guía del usuario más reciente, vaya a [http://www.hp.com/](http://www.hp.com/support) [support](http://www.hp.com/support) y seleccione su país. Seleccione **Buscar su producto** y siga las instrucciones que aparecen en pantalla.

Primera edición: julio de 2017

Referencia del documento: 926258-E51

#### **Acerca de esta guía**

Esta guía proporciona información sobre las características del monitor, su configuración, cómo utilizar el software y las especificaciones técnicas.

- **¡ADVERTENCIA!** Indica una situación peligrosa que, si no se evita, **podría** causar la muerte o lesiones graves.
- **PRECAUCIÓN:** Indica una situación peligrosa que, si no se evita, **podría** causar lesiones entre moderadas y leves.
- **IMPORTANTE:** Indica la información considera importante pero no relacionada con peligros (por ejemplo, mensajes relacionados con daños materiales). Un aviso alerta al usuario de que si no se sigue un procedimiento exactamente como se describe puede producirse una pérdida de datos o daños al hardware o software. También contiene información esencial para explicar un concepto o para completar una tarea.
- **NOTA:** Contiene información adicional para hacer énfasis o complementar puntos importantes del texto principal.
- **SUGERENCIA:** Proporciona sugerencias útiles para completar una tarea.

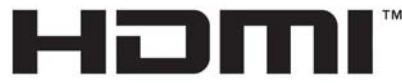

HIGH-DEFINITION MULTIMEDIA INTERFACE Este producto incorpora tecnología HDMI.

# Tabla de contenido

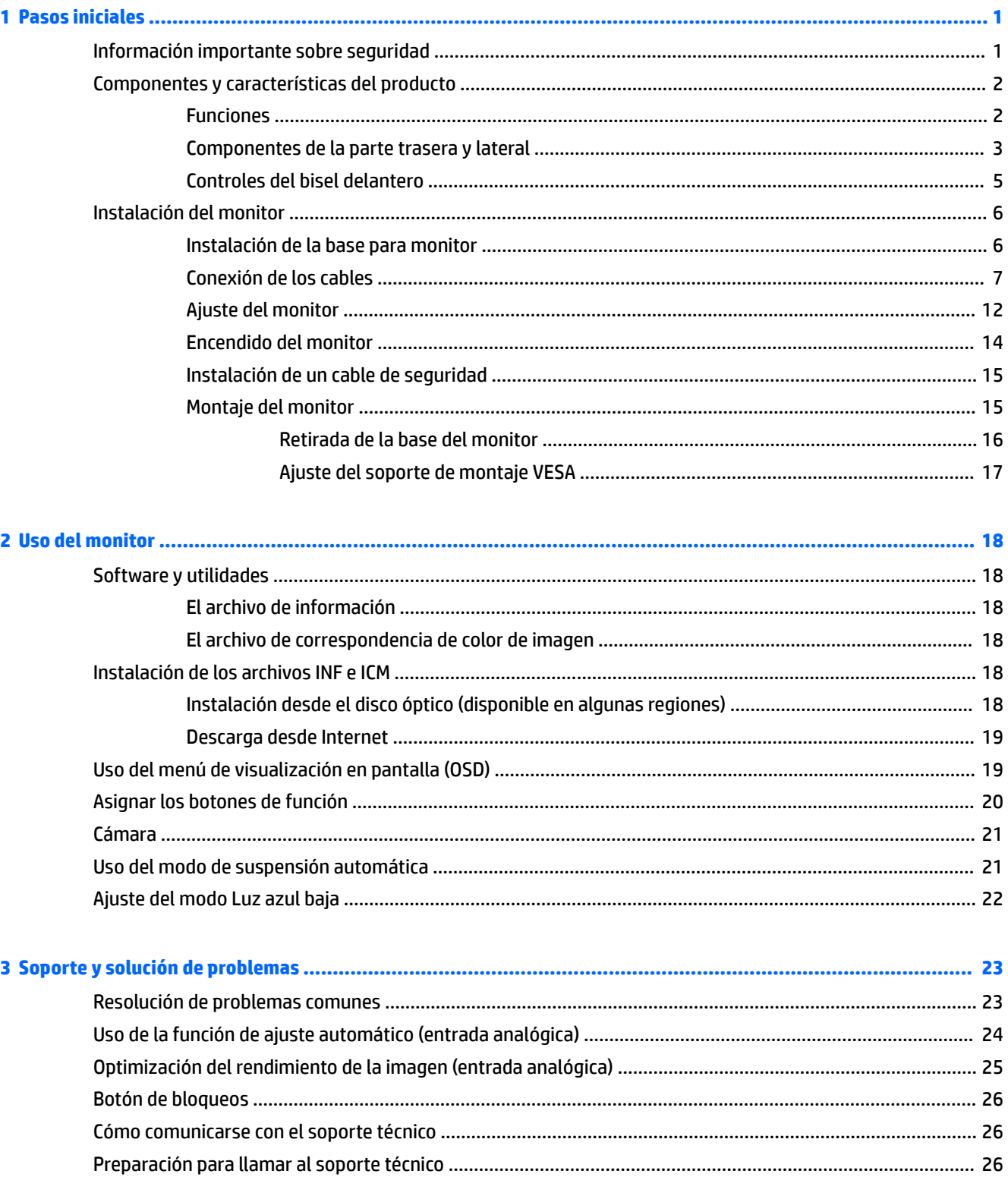

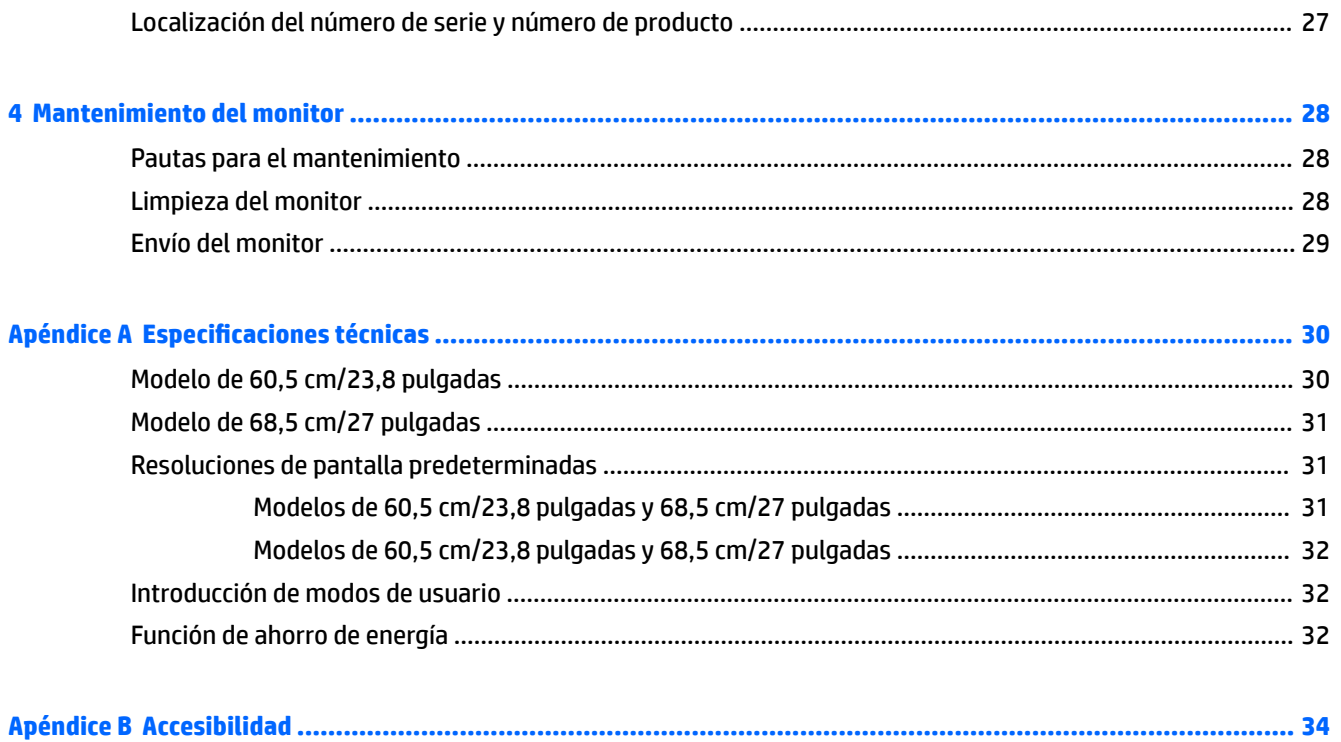

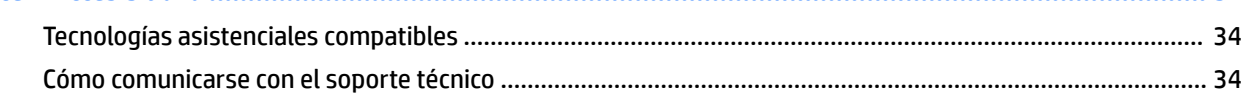

## <span id="page-6-0"></span>**1 Pasos iniciales**

### **Información importante sobre seguridad**

Pueden incluirse un adaptador de CA y un cable con el monitor. Si utiliza otro cable, utilice solamente una fuente de alimentación y una conexión apropiadas para este monitor. Para obtener información sobre el cable y adaptador de alimentación correcto para usar con el monitor, consulte la sección *Avisos sobre el producto*  suministrada en su disco óptico o en el kit de documentación.

**A ¡ADVERTENCIA!** Para reducir el riesgo de que se produzcan descargas eléctricas o daños en el equipo:

• Enchufe el cable de alimentación a una toma eléctrica de CA que usted pueda alcanzar fácilmente en todo momento.

• Desconecte la alimentación del ordenador desenchufando el cable de alimentación de la toma eléctrica de CA.

• Si el cable de alimentación tiene un enchufe de tres patas, conéctelo a una toma eléctrica de tres patas con conexión a tierra. No desactive la pata correspondiente a la conexión a tierra del cable de alimentación, por ejemplo conectando un adaptador de dos patas. La pata de conexión a tierra es una medida de seguridad muy importante.

Para su seguridad, no coloque nada sobre los cables de alimentación u otros cables. Acomódelos de manera que nadie pueda pisarlos accidentalmente ni tropezar con ellos. No tire de los cables. Cuando desenchufe el cable de la toma de CA, cójalo por el enchufe.

Para reducir el riesgo de lesiones serias, lea la *Guía de seguridad y ergonomía*. Describe la configuración adecuada de la estación de trabajo y los hábitos de postura correcta, de salud y de trabajo para usuarios del equipo. La *Guía de seguridad y ergonomía* también proporciona información importante sobre seguridad eléctrica y mecánica. La *Guía de seguridad y ergonomía* se encuentra disponible en línea en <http://www.hp.com/ergo>.

**IMPORTANTE:** Para garantizar la protección del monitor y del equipo, conecte todos los cables de alimentación y los dispositivos periféricos correspondientes (como monitor, impresora o escáner) a algún dispositivo protector contra sobretensión, como una regleta o un sistema de alimentación ininterrumpida (UPS). Ni todos los extensores de alimentación ofrecen protección contra sobrevoltaje; por lo que debe estar indicado en una etiqueta que posee este recurso. Use una regleta de un fabricante que ofrezca una póliza de sustitución por daños para que pueda reemplazar su equipo si falla la protección contra sobretensión.

Utilice los muebles de oficina apropiados y de tamaño correcto proyectados para soportar su monitor LCD HP.

**ADVERTENCIA!** Los monitores LCD que se colocan inadecuadamente sobre tocadores, librerías, estantes, escritorios, parlantes, armarios, o carretillas pueden caer y causar lesiones corporales.

Se debe tener cuidado al dirigir todos los cordones y cables conectados al monitor LCD de tal manera que nadie pueda tirar de ellos, agarrarlos ni tropezar con ellos.

Asegúrese de que el total de amperios de los productos conectados a la toma de corriente no exceda la clasificación eléctrica de la toma de corriente, y de que el total de amperios de los productos conectados al cable no exceda la clasificación eléctrica del cable. Consulte la etiqueta del cable de alimentación para determinar la clasificación de amperios (AMPS o A) de cada dispositivo.

Instale el monitor cerca de una toma de CA para que pueda llegar con facilidad. Desconecte el monitor tomando el enchufe con firmeza y retirándolo de la toma de CA. Nunca desconecte el monitor tirando el cable.

No deje caer el monitor ni lo coloque sobre una superficie inestable.

<span id="page-7-0"></span>**WEY NOTA:** Este producto es adecuado para el entretenimiento. Coloque el monitor en un entorno luminoso controlado para evitar la interferencia de la luz y de las superficies brillantes cercanas que puedan causar reflejos molestos de la pantalla.

### **Componentes y características del producto**

#### **Funciones**

Esta guía describe los recursos de los siguientes monitores:

- Pantalla con área diagonal visible de 60,5 cm (23,8 pulgadas) y resolución de 1920 x 1080; además, admite pantalla completa para resoluciones más bajas; incluye la posibilidad de ajustar el tamaño para obtener el tamaño máximo de imagen mientras que mantiene la relación de aspecto original
- Pantalla con área diagonal visible de 68,5 cm (27 pulgadas) y resolución de 1920 x 1080; además, admite pantalla completa para resoluciones más bajas; incluye la posibilidad de ajustar el tamaño para obtener el tamaño máximo de imagen mientras que mantiene la relación de aspecto original

Entre las características del monitor se incluyen:

- Panel antirreflejos con retroiluminación LED
- Skype Empresarial: cámara emergente certificada y micrófono para la colaboración en línea (algunos modelos)
- Amplio ángulo de visualización que permite visualización desde varias posiciones, de pie, sentado o moviéndose
- Recurso de inclinación
- Capacidad de rotación dinámica del panel del monitor del modo horizontal al vertical
- Recursos de ajuste de rotación y altura
- Base extraíble para soluciones flexibles de montaje de pantalla plana
- Entradas de vídeo DisplayPort y VGA (se suministran cables)
- Una entrada de vídeo HDMI (interfaz multimedia de alta definición) (cable no incluido)
- Concentrador USB 3.0 con un puerto ascendente (se conecta al equipo), y dos puertos descendentes (se conectan a dispositivos USB)
- Incluye un cable USB de BM a AM para conectar el concentrador USB del monitor al conector USB del equipo (solo el modelo de 23,8 pulgadas)
- Incluye un cable USB de CM a AM para conectar el concentrador USB del monitor al conector USB del equipo (solo el modelo de 27 pulgadas)
- Función Plug and Play si su sistema operativo lo admite
- Provisión de ranura de cable de seguridad en la parte trasera del monitor para cable de seguridad opcional
- Ajustes del menú en pantalla en varios idiomas para fácil configuración y optimización de la pantalla
- Software HP Display Assistant para ajustar la configuración del monitor y activar las funciones antirrobo
- Software CyberLink YouCam
- Protección contra copia HDCP (protección de contenido digital de alto ancho de banda) en todas las entradas digitales
- <span id="page-8-0"></span>● Disco óptico con software y documentación (incluido con el monitor en algunas regiones) que incluye los controladores del monitor y la documentación del producto
- Recurso de ahorro de energía para cumplir con todos los requisitos para consumo reducido de energía
- **NOTA:** Para obtener información normativa y de seguridad, consulte los *Avisos sobre el producto* que se encuentran su disco óptico, si viene incluido, o en el kit de documentación. Para localizar actualizaciones de la guía del usuario de su producto, vaya a<http://www.hp.com/support>. Seleccione **Buscar su producto** y siga las instrucciones que aparecen en pantalla.

#### **Componentes de la parte trasera y lateral**

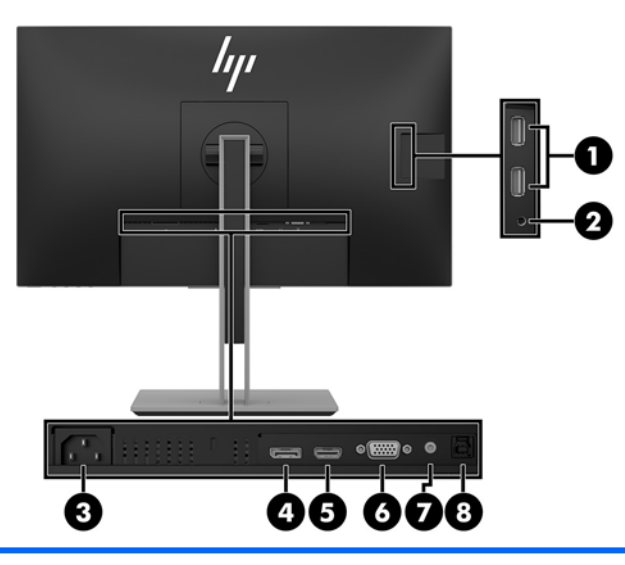

**Modelo de 23,8 pulgadas**

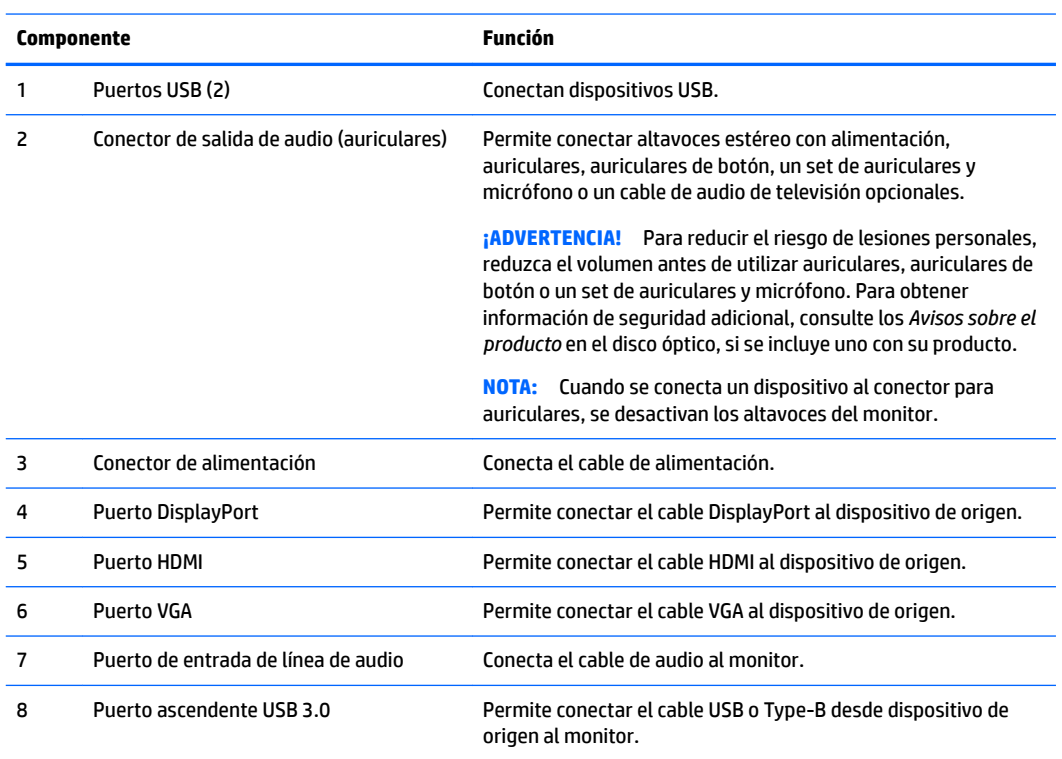

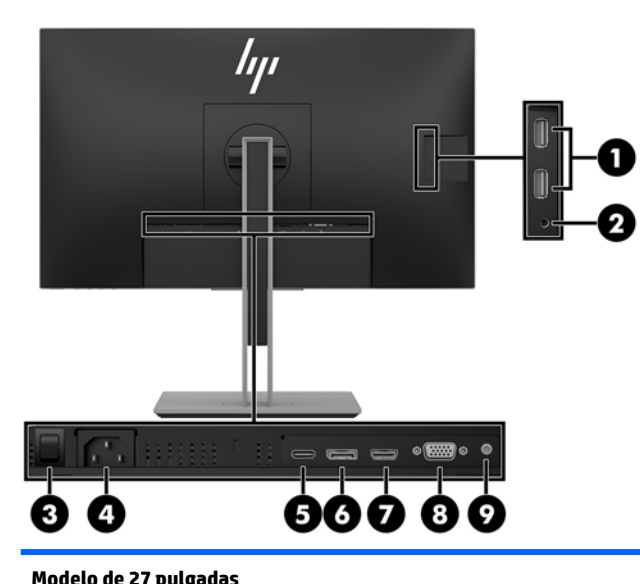

#### **Modelo de 27 pulgadas**

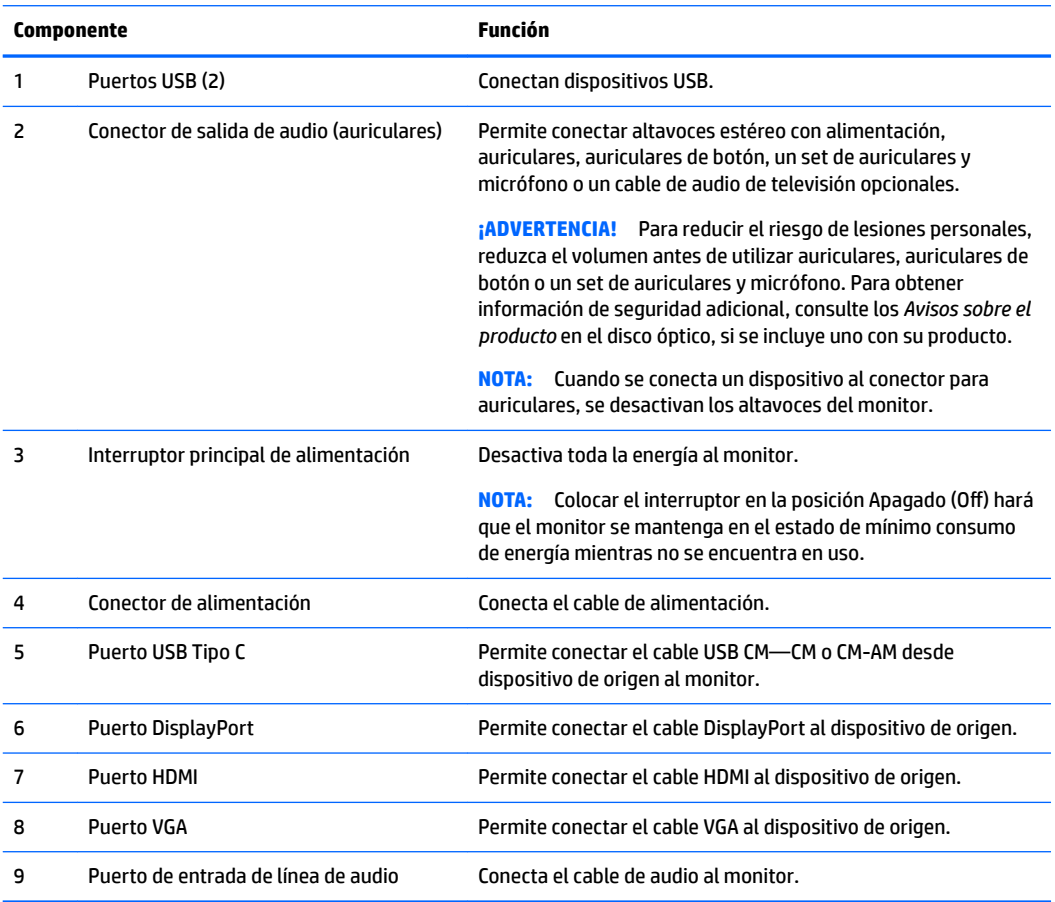

#### <span id="page-10-0"></span>**Controles del bisel delantero**

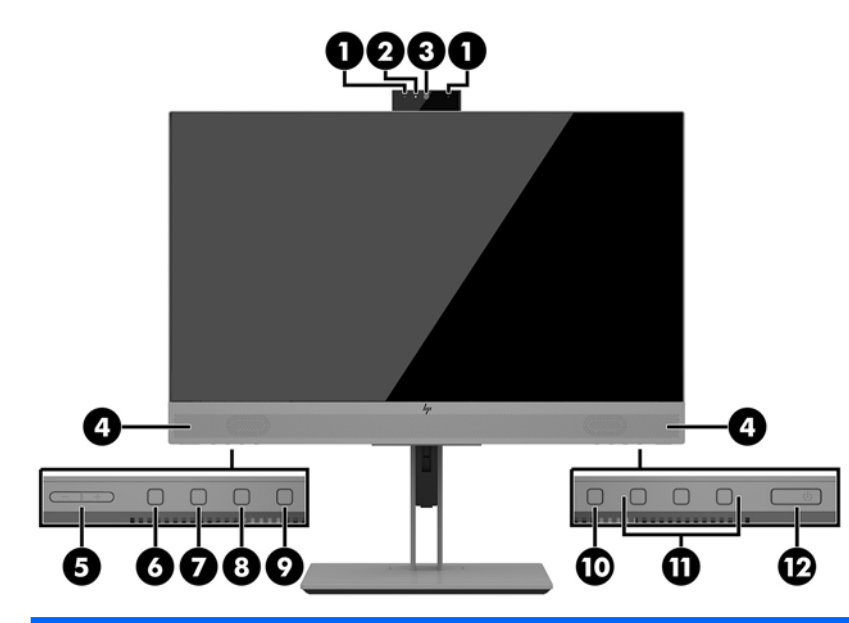

#### **Modelos de 23,8 pulgadas y 27 pulgadas**

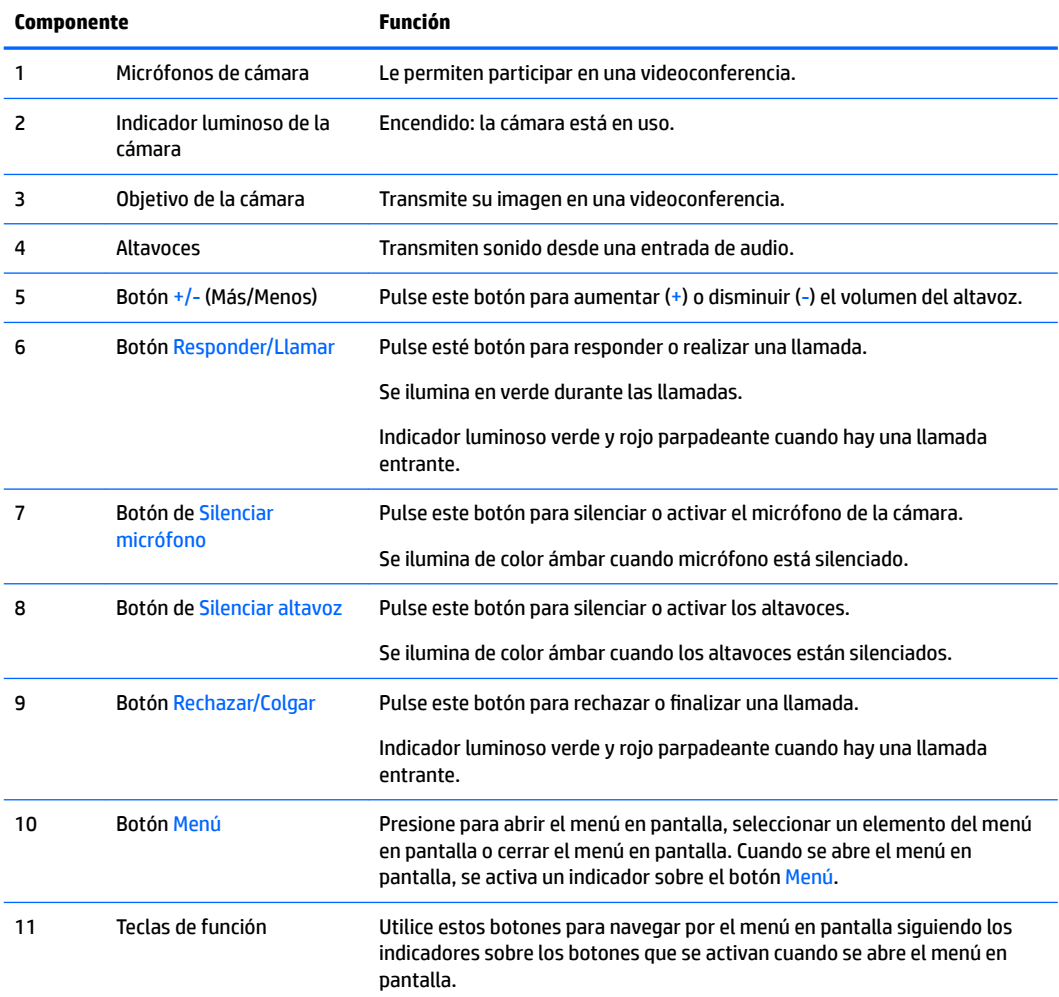

<span id="page-11-0"></span>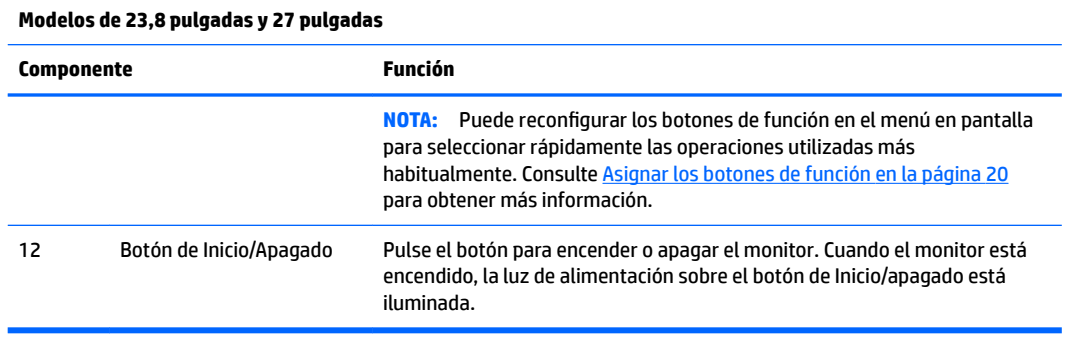

**W NOTA:** Para ver un simulador del menú en pantalla, visite HP Customer Self Repair Services Media Library en <http://www.hp.com/go/sml>.

## **Instalación del monitor**

#### **Instalación de la base para monitor**

- **IMPORTANTE:** Para evitar daños en el monitor, no toque la superficie de la pantalla LCD. Presionar la pantalla puede causar la pérdida de la homogeneidad del color o la descolocación de los cristales líquidos. Si esto ocurre, la pantalla no recuperará su estado normal.
	- **1.** Coloque el monitor con la pantalla hacia abajo en una superficie plana cubierta con un paño limpio y seco.
	- **2.** Desplace la parte superior de la placa de montaje sobre el pedestal bajo el borde superior del hueco en la parte posterior del panel **(1)**.
	- **3.** Baje la parte inferior de la placa de montaje de la base en el alojamiento hasta que encaje en su sitio **(2)**.
	- **4.** El pestillo sube cuando se ha colocado la base.

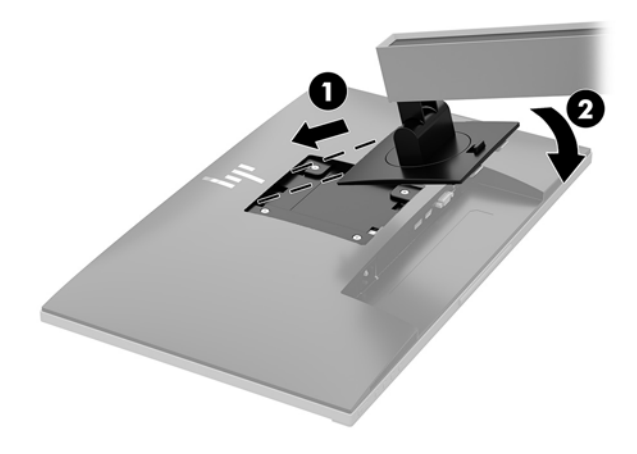

#### <span id="page-12-0"></span>**Conexión de los cables**

- **W** NOTA: El monitor se suministra con algunos cables determinados. No todos los cables que se muestran en esta sección se incluyen con el monitor.
	- **1.** Coloque el monitor próximo a su equipo en un lugar práctico y con buena ventilación.
	- **2.** Antes de conectar los cables, páselos a través del agujero organizador de cables del centro de la base.

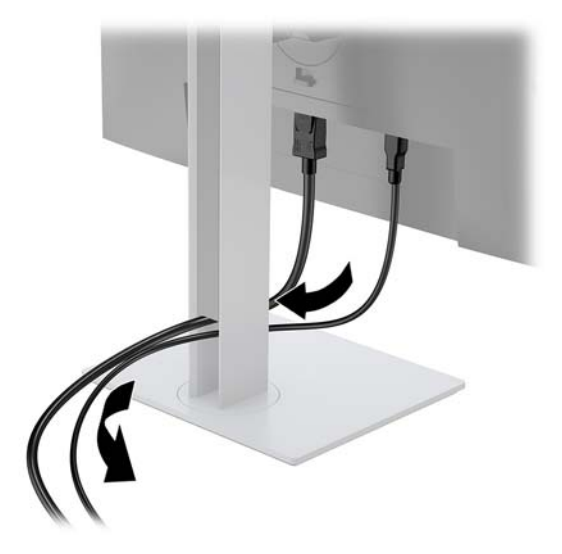

- **3.** Conecte un cable de vídeo:
- **MOTA:** El monitor determinará automáticamente cuales entradas poseen señales de vídeo válidas. Las entradas pueden seleccionarse pulsando el botón Menú para acceder al menú en pantalla (OSD) y seleccionando **Control de entrada**.
	- Conecte un extremo de un cable VGA al conector VGA en la parte trasera del monitor y el otro extremo al conector VGA del dispositivo de origen.

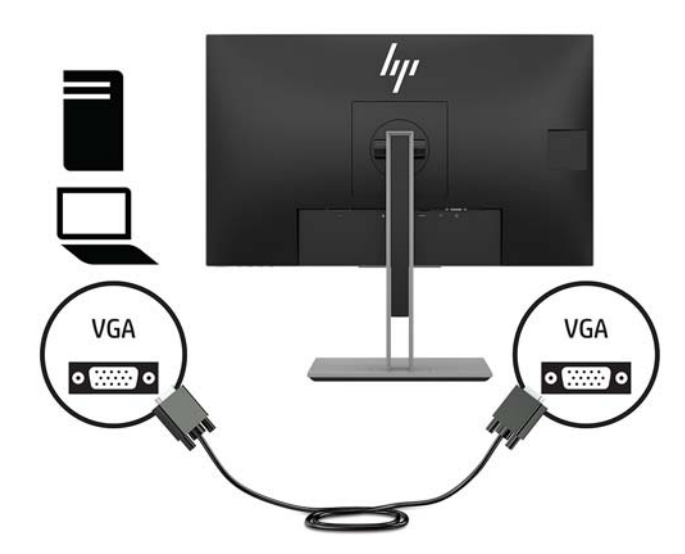

● Conecte un extremo del cable DisplayPort al puerto de entrada DisplayPort en la parte trasera del monitor y el otro extremo al puerto DisplayPort del dispositivo de origen.

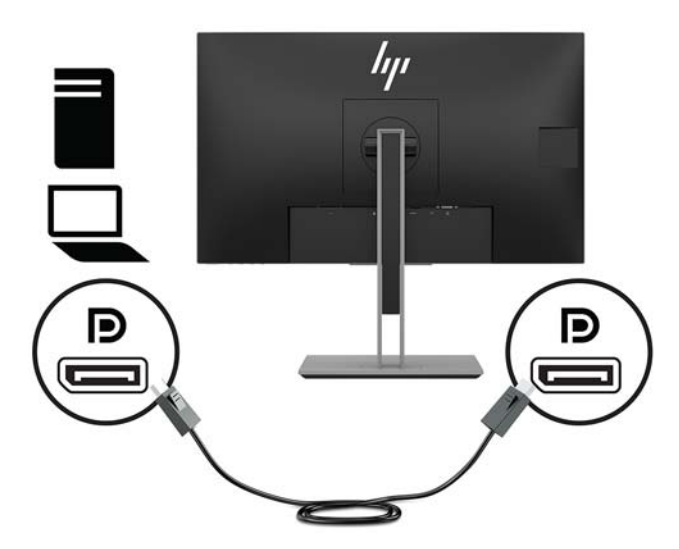

Conecte un extremo del cable HDMI (no incluido) al puerto HDMI en la parte trasera del monitor y el otro extremo al puerto HDMI del dispositivo de origen.

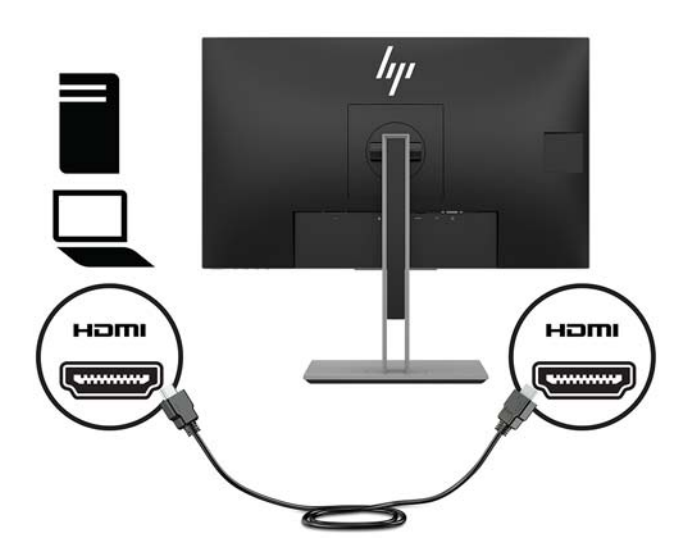

- **4.** Conecte un cable USB CM A CM (no incluido) al puerto USB de tipo C. Luego conecte el conector de tipo M al puerto USB descendente en el dispositivo de origen.
- **WE NOTA:** El cable USB CM a CM proporciona una alimentación de hasta 15 W (5 V, 3 A).

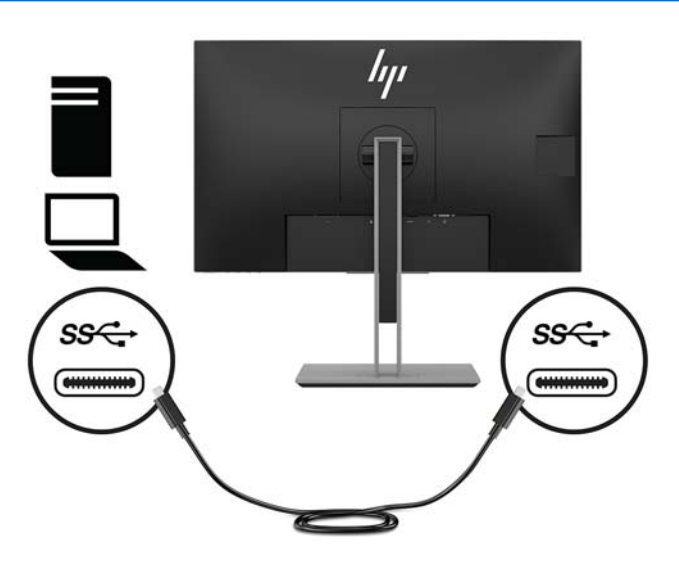

- **5.** Conecte un cable al puerto USB ascendente en la parte trasera del monitor (proporciona transacción de datos a los puertos USB de tipo A de la pantalla).
	- Conecte el conector de tipo C del cable ascendente USB al puerto ascendente USB en la parte trasera del monitor. Luego, conecte el conector de tipo A del cable al puerto USB descendente en el dispositivo de origen (solo modelo de 27 pulgadas).

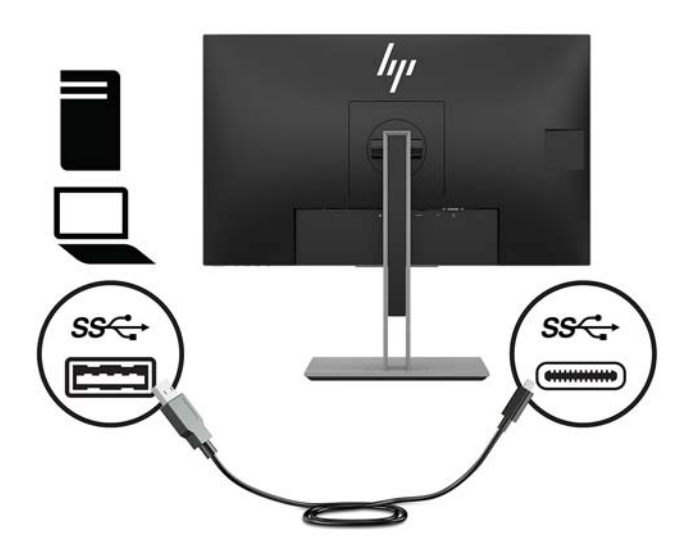

**6.** Conecte el conector de tipo B del cable ascendente USB al puerto ascendente USB en la parte trasera del monitor. Luego conecte el conector de tipo A del cable al puerto USB descendente en el dispositivo de origen. (solo modelo de 23,8 pulgadas)

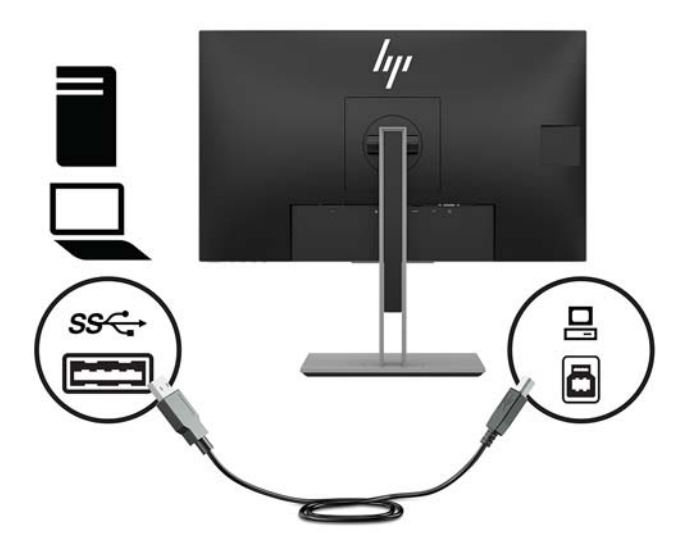

**7.** Para activar el sonido de los altavoces del monitor, conecte un extremo de un cable de audio (no se incluye con el monitor) al conector de entrada de audio del monitor y el otro extremo al conector de salida de audio en el dispositivo de origen.

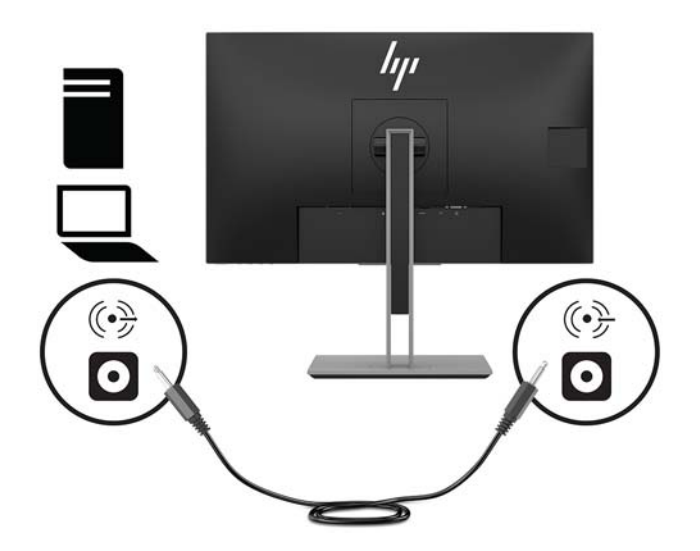

**8.** Conecte un extremo del cable de alimentación al conector que se encuentra en la parte trasera del monitor y conecte el otro extremo a una toma de corriente de CA.

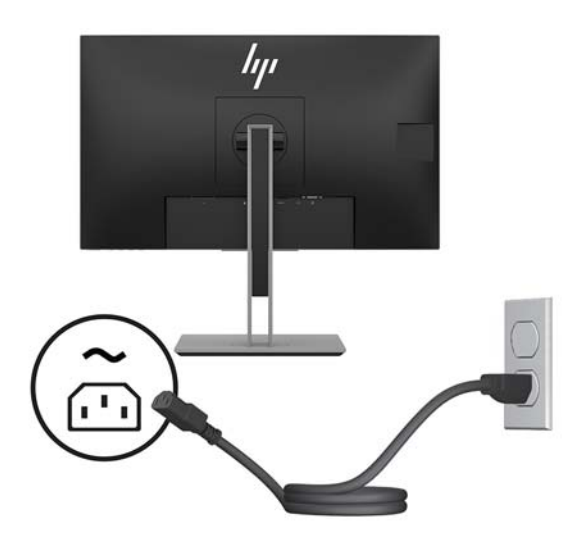

**¡ADVERTENCIA!** Para reducir el riesgo de que se produzcan descargas eléctricas o daños en el equipo:

No desconecte el enchufe de conexión a tierra del cable de alimentación. El enchufe de conexión a tierra es una medida de seguridad muy importante.

Enchufe el cable de alimentación a una toma de CA con conexión a tierra que se pueda acceder fácilmente en todo momento.

Desconecte la alimentación del equipo desenchufando el cable de alimentación de la toma eléctrica de CA.

Para su seguridad, no coloque nada sobre los cables de alimentación u otros cables. Acomódelos de manera que nadie pueda pisarlos accidentalmente ni tropezar con ellos. No tire de los cables. Al desenchufar un cable desde la fuente de alimentación de CA, tome el cable por el enchufe.

#### <span id="page-17-0"></span>**Ajuste del monitor**

**1.** Incline la pantalla del monitor hacia adelante o hacia atrás para colocarla a un nivel visual cómodo.

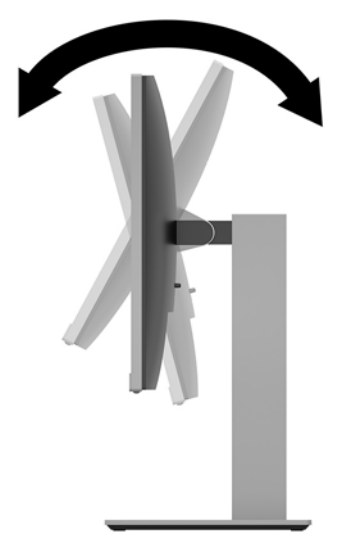

**2.** Gire el panel del monitor a la izquierda o hacia la derecha para obtener el mejor ángulo de visualización.

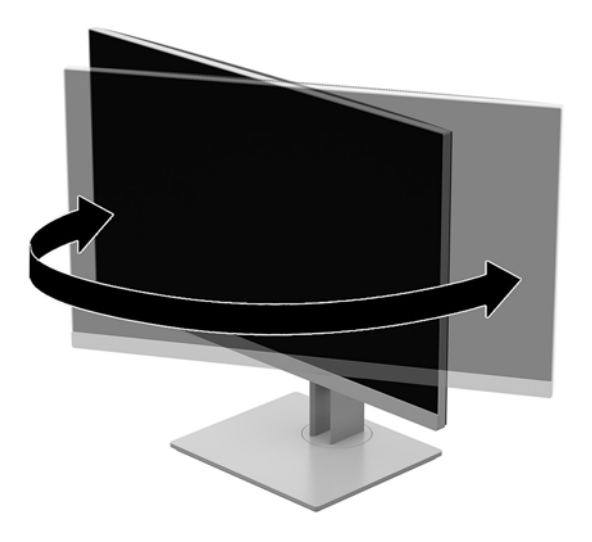

**3.** Ajuste la altura del monitor a una posición cómoda para su estación de trabajo individual. La parte superior del borde del monitor no debería quedar por encima de la altura de los ojos. Un monitor que tenga una posición baja y reclinada puede ser más cómodo para usuarios con lentes correctivos. El monitor debe cambiarse de posición a medida que ajuste su posición de trabajo durante el día.

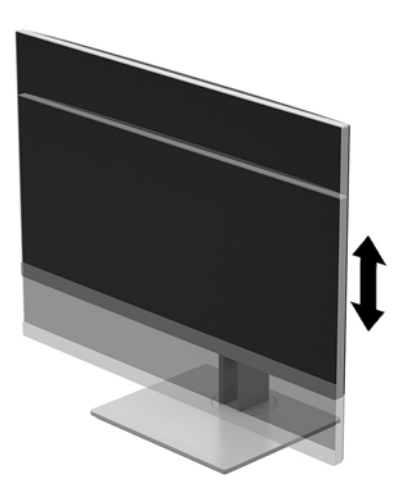

- **4.** Puede girar el panel del monitor de la orientación de visualización horizontal a la vertical para adaptarse a su aplicación.
	- **a.** Ajuste el panel del monitor para la posición de altura completa e incline el monitor hacia atrás a una posición de inclinación completa **(1)**.
	- **b.** Gire el panel del monitor 90° en sentido horario o en sentido antihorario para pasar de la orientación horizontal a la vertical **(2)**.
		- **PRECAUCIÓN:** Si el monitor no está en la posición de altura completa e inclinación completa al girarlo, la esquina inferior derecha del panel de monitor entrarán en contacto con la base y puede potencialmente causar daños en el monitor.

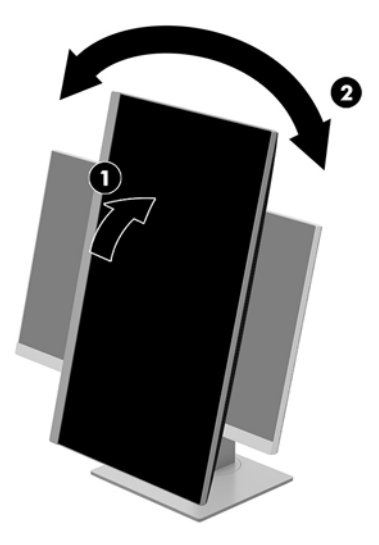

<span id="page-19-0"></span>**MOTA:** Para visualizar información en pantalla en el modo de retrato, puede instalar el software HP Display Assistant que viene en el disco óptico de software y documentación o descargarlo desde www.hp.com/support. También es posible girar la posición del menú en pantalla (OSD) al modo de retrato. Para girar el menú en pantalla, acceda al menú en pantalla pulsando el botón Menú en la parte frontal, seleccione **Control del menú en pantalla** desde el menú y, a continuación, seleccione **Rotación del menú en pantalla**.

#### **Encendido del monitor**

- **1.** Pulse el botón de alimentación del equipo para encenderlo.
- **2.** Pulse el botón de alimentación en la parte inferior del monitor para encenderlo.

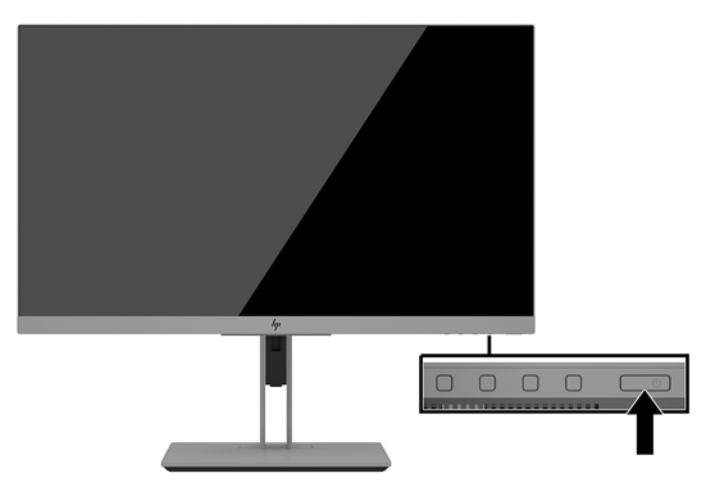

- **PRECAUCIÓN:** Es posible que ocurran daños como la marca de una imagen en la pantalla de monitores que muestren la misma imagen estática en pantalla por un período de 12 o más horas consecutivas sin uso. Para evitar daños como una imagen marcada en la pantalla del monitor, tenga activado una aplicación salvapantallas o apague el monitor cuando no lo use durante un periodo prolongado de tiempo. La retención de imagen es una condición que puede ocurrir en todas las pantallas LCD. Las marcas de retención en pantalla no están cubiertas por la garantía.
- **WOTA:** Si no surte efecto cuando se pulsa el botón de alimentación, la función de bloqueo del botón de alimentación puede estar activada. Para desactivar esta función, mantenga pulsado el botón de alimentación del monitor durante 10 segundos.
- **WEMENTA:** Puede desactivar el indicador en el menú en pantalla. Pulse el botón Menú situado en la parte frontal del monitor y, a continuación, seleccione **Control de energía** > **LED de alimentación** > **Apagado**.

Cuando se enciende el monitor, aparece durante cinco segundos un mensaje del estado del monitor. El mensaje muestra qué entrada es la señal activa actual, el estado de la configuración de la fuente del interruptor automático (encendido o apagado; la configuración predeterminada es encendido), la resolución de pantalla predeterminada actualmente y la resolución de pantalla predeterminada recomendada.

El monitor escanea automáticamente las entradas de señal buscando una entrada activa, y utiliza esa entrada para la pantalla.

#### <span id="page-20-0"></span>**Instalación de un cable de seguridad**

Puede fijar el monitor a un objeto fijo con un cable de seguridad opcional que oferta HP.

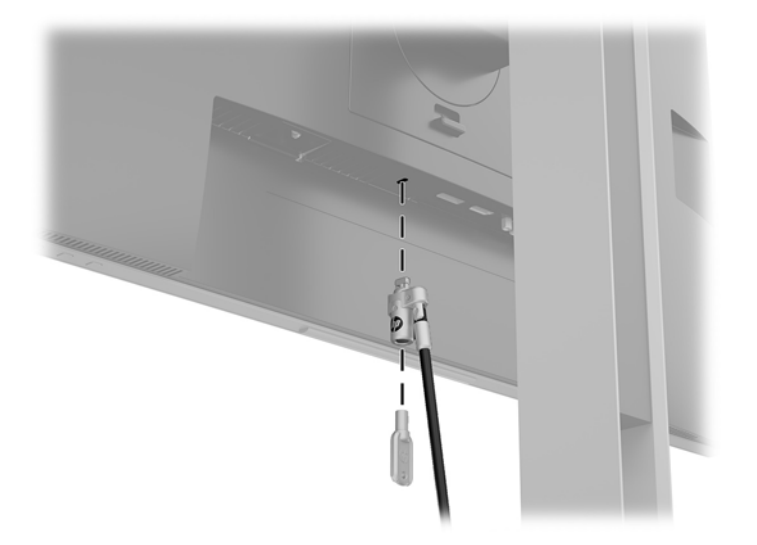

#### **Montaje del monitor**

El monitor puede montarse en una pared, brazo móvil, u otro dispositivo de montaje.

- **W** NOTA: Este aparato se ha diseñado para ser compatible con soportes de montaje de pared homologados por UL o CSA.
- **PRECAUCIÓN:** Este monitor admite orificios de montaje VESA de 100 mm estándar del sector. Para conectar al panel del monitor una solución de montaje de otros fabricantes, utilice cuatro tornillos de 10 mm de largo, 0,7 de paso de rosca y 4 mm. Tornillos más largos pueden dañar el panel del monitor. Es importante verificar que la solución de montaje del fabricante esté en conformidad con el estándar VESA y que esté clasificada para soportar el peso del monitor. Para obtener un óptimo rendimiento, es importante utilizar los cables de alimentación y vídeo que vienen con el monitor.

#### <span id="page-21-0"></span>**Retirada de la base del monitor**

Puede quitar el panel del monitor del pie para instalar el panel en la pared, un brazo oscilante u otro dispositivo de montaje.

**A PRECAUCIÓN:** Antes de comenzar a desmontar el monitor, asegúrese de que esté apagado y todos los cables estén desconectados.

- **1.** Desconecte y retire todos los cables del monitor.
- **2.** Coloque el monitor con la pantalla hacia abajo en una superficie plana cubierta con un paño limpio y seco.
- **3.** Presione hacia arriba el pestillo cerca de la parte inferior central del monitor **(1)**.
- **4.** Gire la parte inferior de la base hacia arriba hasta que la placa de montaje y el hueco del panel estén separados **(2)**.
- **5.** Deslice la base para sacarla del hueco.

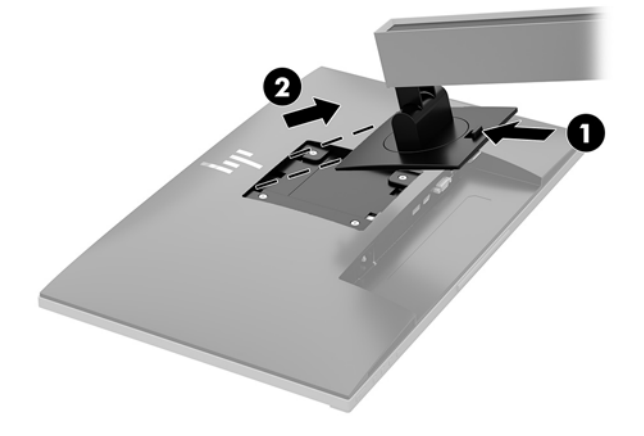

#### <span id="page-22-0"></span>**Ajuste del soporte de montaje VESA**

**1.** Quite los cuatro tornillos de los orificios VESA ubicados en la parte posterior del panel del monitor.

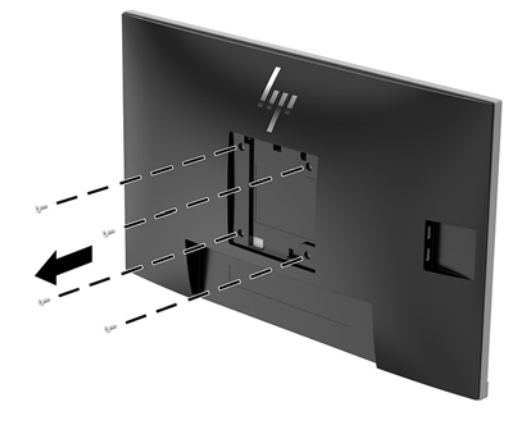

**2.** Coloque la placa de montaje en la pared o brazo extensible de su elección mediante el uso de los cuatro tornillos que se quitaron de los orificios VESA en la parte posterior del panel del monitor.

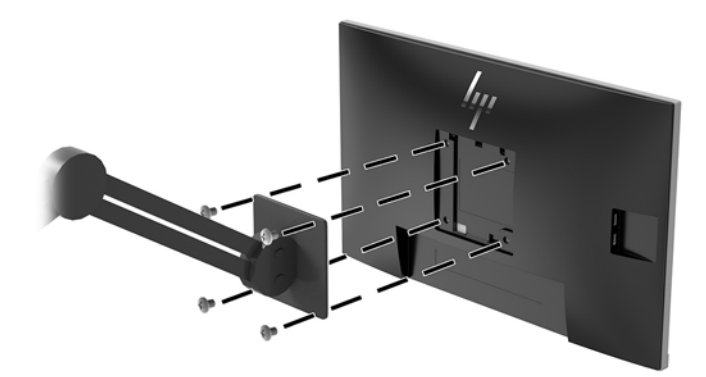

## <span id="page-23-0"></span>**2 Uso del monitor**

### **Software y utilidades**

El disco óptico, si se incluye con el monitor, contiene archivos que se pueden instalar en el equipo. Si no tiene una unidad óptica, puede descargar los archivos en [http://www.hp.com/support.](http://www.hp.com/support)

- Un archivo INF (Información)
- Archivos ICM (Image Color Matching) (uno por cada espacio de color calibrado)
- Software HP Display Assistant

#### **El archivo de información**

El archivo INF define los recursos del monitor utilizados por los sistemas operativos Windows® para asegurar compatibilidad del monitor con el adaptador de gráficos del equipo.

Este monitor es compatible con el recurso Plug and Play (conectar y usar) de Microsoft Windows y funcionará correctamente sin instalar el archivo INF. El recurso Plug and Play (conectar y usar) del monitor requiere que la tarjeta de gráficos del equipo esté en conformidad con el estándar VESA DDC2 y que el monitor se conecte directamente a la tarjeta de gráficos. Plug and Play no funciona a través de conectores tipo BNC independientes o a través de cajas o búferes de distribución.

#### **El archivo de correspondencia de color de imagen**

Los archivos ICM son archivos de datos que se utilizan en combinación con programas de gráficos que proporcionan correspondencia de colores consistente de la pantalla del monitor a la impresora, o del escáner a la pantalla del monitor. Este archivo es activado a partir de programas gráficos que admiten este recurso.

**MOTA:** El perfil de color ICM se graba en conformidad con la especificación del formato de perfil de colores de Internacional Color Consortium (ICC).

### **Instalación de los archivos INF e ICM**

Después de determinar que necesita actualizar, use uno de los siguientes métodos para instalar los archivos.

#### **Instalación desde el disco óptico (disponible en algunas regiones)**

Para instalar los archivos INF e ICM en el equipo desde el disco óptico:

- **1.** Inserte el disco óptico en la unidad óptica del equipo. Aparecerá el menú del disco óptico.
- **2.** Consulte el archivo **HP Monitor Software Information** (Información del software del monitor HP).
- **3.** Seleccione **Install Monitor Driver Software** (Instalar el software de controlador del monitor).
- **4.** Siga las instrucciones que aparecen en pantalla.
- **5.** Verifique que las frecuencias de resolución y renovación adecuadas aparezcan en el panel de control de vídeo de Windows.

#### <span id="page-24-0"></span>**Descarga desde Internet**

Si no tiene un equipo o dispositivo de origen con una unidad óptica, puede descargar la versión más reciente de los archivos INF e ICM del sitio web de soporte de HP para monitores.

- **1.** Vaya a <http://www.hp.com/support>.
- **2.** Seleccione **Obtener software y controladores**.
- **3.** Siga las instrucciones que aparecen en pantalla para seleccionar su monitor y descargar el software.

#### **Uso del menú de visualización en pantalla (OSD)**

Utilice el menú en pantalla para ajustar la imagen de la pantalla del monitor según sus preferencias. Puede acceder y efectuar los ajustes en el menú OSD utilizando los botones del marco frontal del monitor.

Para acceder al menú en pantalla y hacer ajustes, haga lo siguiente:

- **1.** Si el monitor todavía no está encendido, presione el botón de alimentación para encenderlo.
- **2.** Para acceder al menú en pantalla, presione uno de los cuatro botones del marco para activar los botones. Luego presione el botón Menú para abrir el menú en pantalla.
- **3.** Utilice los tres botones de función para navegar, seleccionar y ajustar las opciones del menú. Las etiquetas de los botones en pantalla varían según el menú o submenú que esté activo.

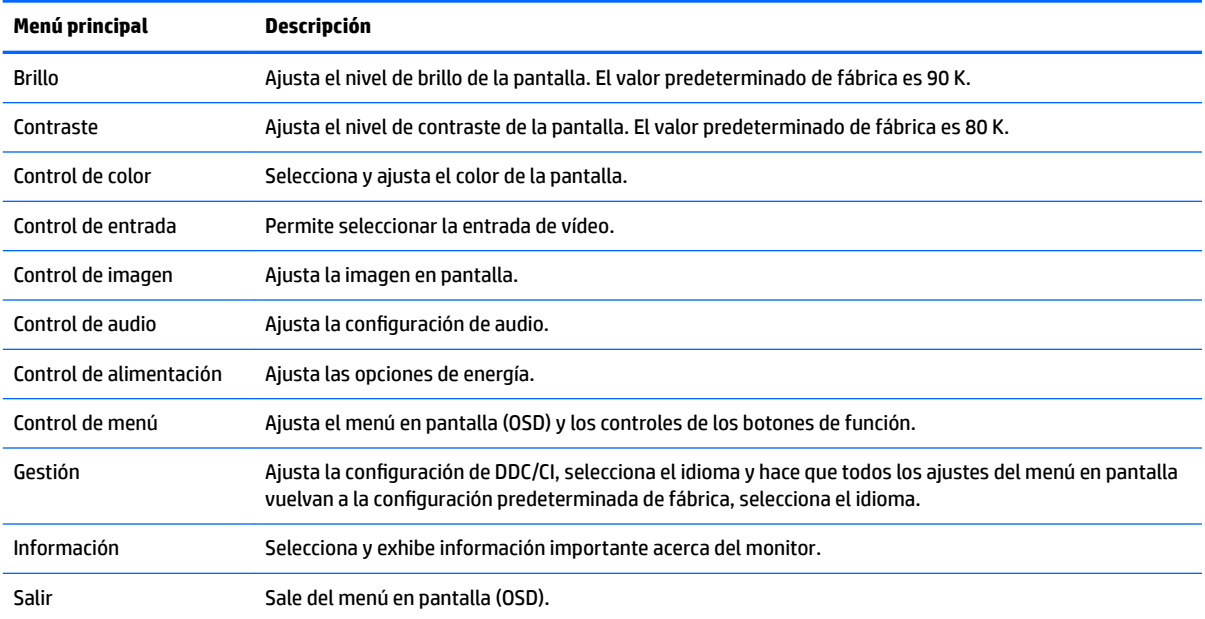

La siguiente tabla enumera las selecciones en el menú principal del menú en pantalla.

### <span id="page-25-0"></span>**Asignar los botones de función**

Pulse uno de los cuatro botones de función del panel frontal para activar los botones y mostrar los iconos por encima de los botones. Los iconos de botón y las funciones predeterminadas de fábrica se muestran a continuación.

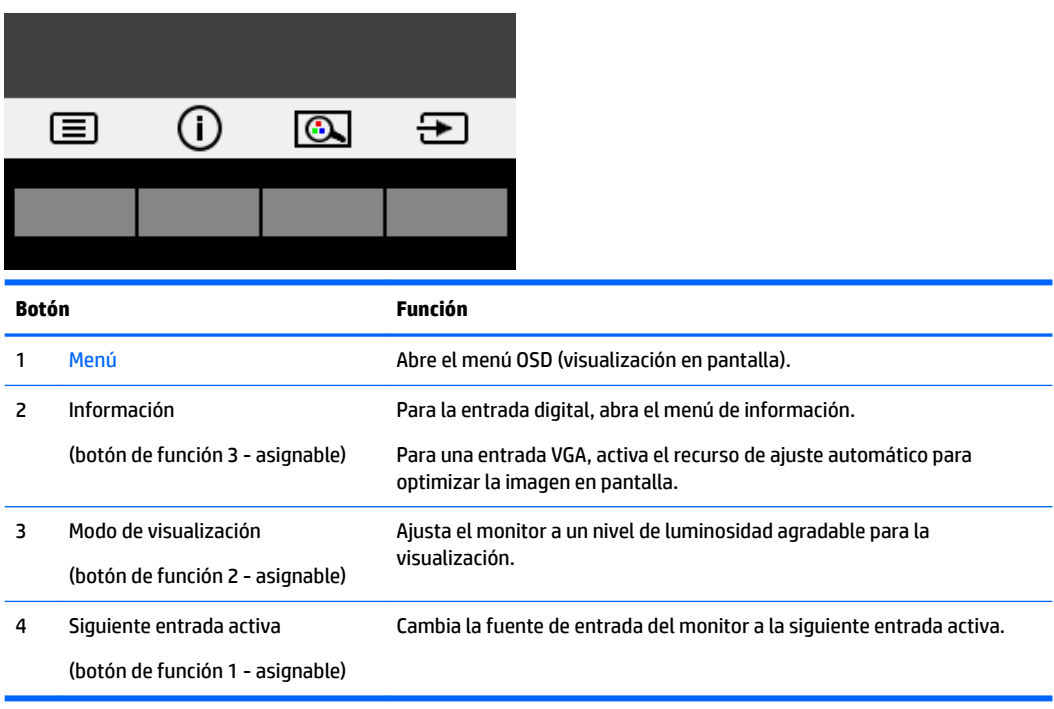

Puede cambiar los botones de función a funciones distintas de sus valores predeterminados para que cuando los botones se activen pueda acceder rápidamente a elementos del menú utilizados con mayor frecuencia.

Para asignar los botones de función:

- **1.** Pulse uno de los cuatro botones del panel frontal para ver las etiquetas de las teclas y luego pulse la tecla Menú para abrir el menú en pantalla (OSD).
- **2.** En el OSD, seleccione **Menú Control** > **Asignar botones** y luego seleccione una de las opciones disponibles para el botón que desee asignar.

**NOTA:** Solo puede asignar los tres botones de función. No puede reasignar el botón de Menú o el botón de inicio/apagado.

### <span id="page-26-0"></span>**Cámara**

Con Skype Empresarial instalado en su dispositivo de origen externo, puede usar la cámara en el monitor de las siguientes maneras:

- Realizar videoconferencias
- Enviar y recibir mensajes instantáneos
- Programar reuniones
- Mantener la seguridad de las conversaciones

Para liberar la cámara, empuje hacia abajo para desbloquearla.

Para cerrar la cámara, empuje hacia abajo hasta que encaje correctamente.

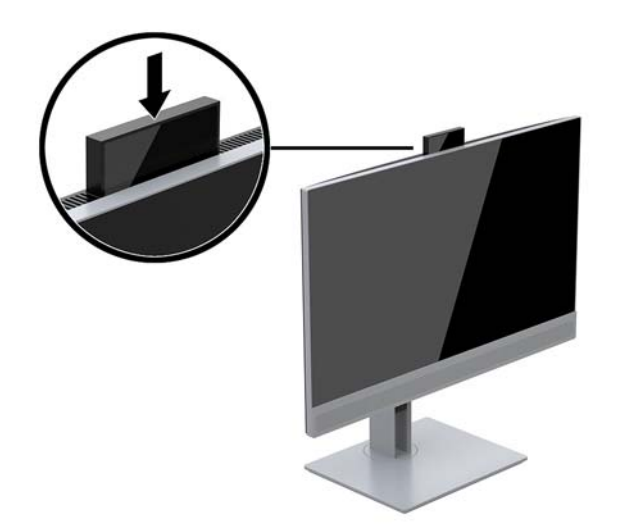

### **Uso del modo de suspensión automática**

La pantalla admite una opción de menú en pantalla denominada **Modo de suspensión automática**, que le permite activar o desactivar un estado de alimentación reducida de la pantalla. Cuando esté activado el modo de suspensión automática (activado de forma predeterminada), el monitor entrará en un estado de alimentación reducida cuando el equipo host emita señales de potencia baja (ausencia de señal horizontal o vertical de sincronización).

Al entrar en el estado de alimentación reducida (modo de suspensión), la pantalla del monitor se queda en blanco, la luz de fondo se apaga y el indicador luminoso de alimentación se pone de color ámbar. El monitor consume menos de 0,5 W de energía cuando se encuentra en este estado de alimentación reducida. El monitor se reactivará desde el modo de suspensión cuando el equipo host envía una señal activa al monitor (por ejemplo, si el usuario activa el ratón o el teclado).

Puede desactivar el modo de suspensión automática en el menú en pantalla. Pulse uno de los cuatro botones de función del panel frontal para ver las etiquetas de las teclas y luego pulse la tecla Menú para abrir el menú en pantalla (OSD).

- **1.** En el menú en pantalla (OSD), seleccione **Control de energía**.
- **2.** Seleccione **Modo de alimentación**.
- **3.** Seleccione **Rendimiento** y continuación, seleccione **Guardar y regresar** para volver al menú de control de energía.
- <span id="page-27-0"></span>**4.** Seleccione **Control de energía**.
- **5.** Seleccione **Modo de suspensión automático**.
- **6.** Seleccione **Apagar**.

### **Ajuste del modo Luz azul baja**

Atenuar la luz azul que emite la pantalla reduce la exposición de sus ojos a la luz azul. El monitor HP ofrece una configuración para reducir la transmisión de luz azul y crear una imagen más relajante y menos estimulante mientras lee contenido en la pantalla. Para ajustar al monitor a un indicador luminoso de visualización cómoda, siga los pasos a continuación.

Para ajustar la emisión de luz azul de la pantalla:

- **1.** En el menú en pantalla (OSD), seleccione **Control de color**.
- **2.** Seleccione el **Modo de visualización**.
- **3.** Seleccione la configuración deseada:
	- **Luz azul baja:** con certificado TUV. Reduce la luz azul para mejorar la comodidad de los ojos
	- **Noche:** ajusta la pantalla a la luz azul más baja y reduce el impacto en el sueño
	- **Lectura:** optimiza la luz azul y el brillo para la visualización en interiores
- **4.** Seleccione Guardar y volver para guardar la configuración y cerrar el menú de Modo de visualización. Seleccione **Cancelar** si no desea guardar la configuración.
- **5.** Seleccione **Salir** para salir del menú principal.

**¡ADVERTENCIA!** Para reducir el riesgo de lesiones serias, lea la *Guía de seguridad y ergonomía*. Describe la configuración adecuada de la estación de trabajo y los hábitos de postura correcta, de salud y de trabajo para usuarios del equipo. La *Guía de seguridad y ergonomía* también proporciona información importante sobre seguridad eléctrica y mecánica. La *Guía de seguridad y ergonomía* se encuentra en la Web en <http://www.hp.com/ergo>.

# <span id="page-28-0"></span>**3 Soporte y solución de problemas**

## **Resolución de problemas comunes**

La siguiente tabla enumera problemas que pueden ocurrir, la causa posible de cada uno de ellos y las soluciones recomendadas.

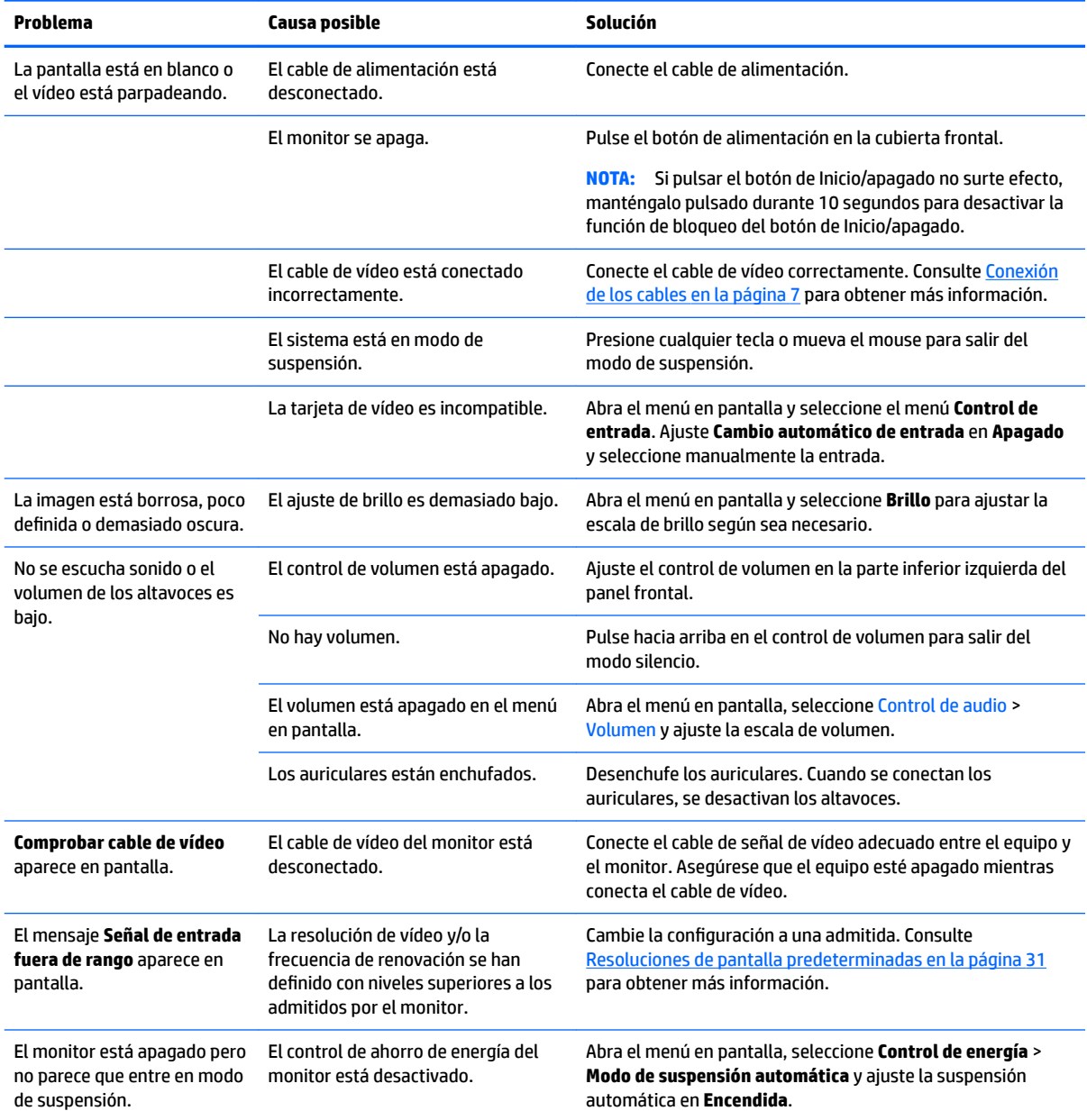

<span id="page-29-0"></span>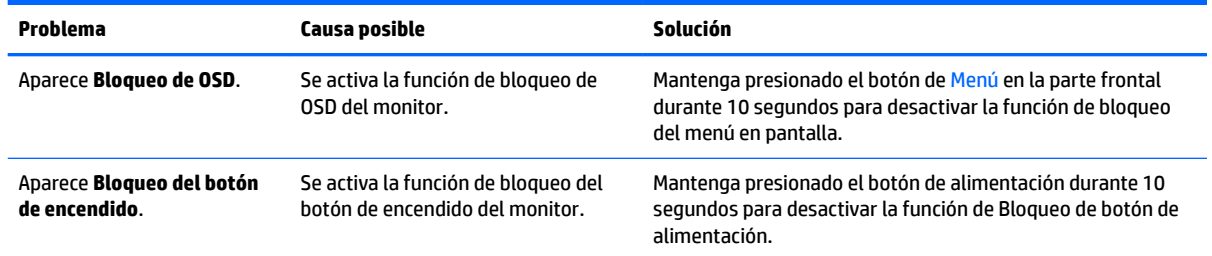

## **Uso de la función de ajuste automático (entrada analógica)**

Al configurar por primera vez el monitor, cuando se realiza un reinicio de fábrica del equipo, o cada vez que cambie la resolución del monitor, la función Ajuste automático se activará automáticamente e intentará de optimizar la pantalla para usted.

También puede optimizar el rendimiento de la pantalla para la entrada VGA (analógica) en cualquier momento desde el menú de ajuste automático en el OSD y mediante la utilidad de software de patrón de ajuste automático que se encuentra en el disco óptico que se proporciona (solo en algunos modelos).

No utilice este procedimiento si el monitor está utilizando otra entrada diferente a VGA. Si el monitor está utilizando una entrada VGA (analógica), este procedimiento puede corregir las siguientes condiciones de calidad de imagen:

- Foco borroso y poco claro
- Efectos fantasma, rayas y sombras
- Barras verticales tenues
- Líneas finas de desplazamiento horizontal
- Una imagen descentralizada

Para utilizar el recurso de ajuste automático:

- **1.** Permita que el monitor se caliente por veinte minutos antes de ajustarlo.
- **2.** Presione el botón Menú y luego seleccione **Control de imagen > Ajuste automático** desde el menú en pantalla (OSD). Si el resultado no es satisfactorio, continúe con el procedimiento.
- **3.** Seleccione **Abrir utilidad de ajuste automático** suministrada en el disco óptico, si venía uno con su monitor. El patrón de configuración de prueba aparece.
- **4.** Presione la tecla ESC o cualquier otra tecla del teclado para salir del modelo de prueba.

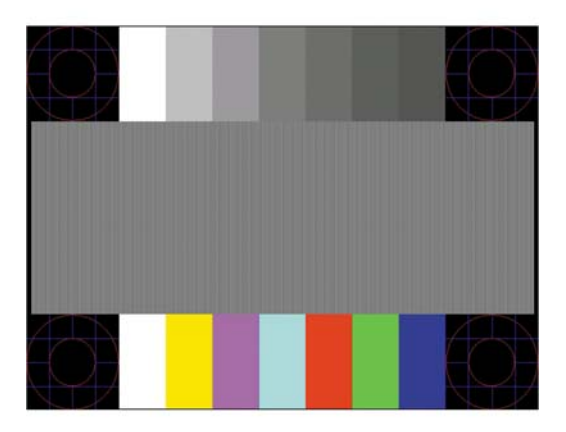

<span id="page-30-0"></span>**MOTA:** Puede descargar la utilidad del patrón de prueba de ajuste automático desde [http://www.hp.com/](http://www.hp.com/support) [support](http://www.hp.com/support).

### **Optimización del rendimiento de la imagen (entrada analógica)**

Dos controles en el menú en pantalla (OSD) pueden ajustarse con el fin de mejorar el rendimiento de la imagen: Reloj y fase (disponible en el menú en pantalla).

**WAOTA:** Los controles de Reloj y fase de reloj son ajustables solo cuando se utilice una entrada analógica (VGA). Estos controles no son ajustables para entradas digitales.

En primer lugar, el reloj deberá configurarse de manera correcta, debido a que la configuración de la fase depende de la configuraci pon principal del reloj. Utilice estos controles solamente cuando la función de ajuste automático no proporcione una imagen satisfactoria.

- **Reloj:** Aumente o disminuya el valor para minimizar las barras verticales o franjas visibles del fondo de pantalla.
- **Fase:** Aumente o disminuya el valor para minimizar el parpadeo de vídeo o las imágenes borrosas.

**MOTA:** Al utilizar los controles, obtendrá los mejores resultados utilizando la aplicación de patrón de ajuste automático suministrada con el disco óptico.

Si al ajustar los valores de reloj y fase las imágenes del monitor se distorsionan, continúe ajustando los valores hasta que desaparezca la distorsión. Para restablecer las configuraciones de fábrica, seleccione **Sí**  desde el menú **Ajuste de fábrica** que aparece en el menú en pantalla (OSD).

Para eliminar las barras verticales (Reloj):

- **1.** Pulse el botón Menú en el panel frontal del monitor para abrir el menú en pantalla (OSD) y a continuación seleccione **Posición de imagen**.
- **2.** Seleccione **Reloj y fase**.
- **3.** Utilice los botones de función en el panel frontal del monitor que muestran iconos flechas hacia arriba y hacia abajo para eliminar las barras verticales. Presione los botones lentamente para no errar el punto de ajuste óptimo.

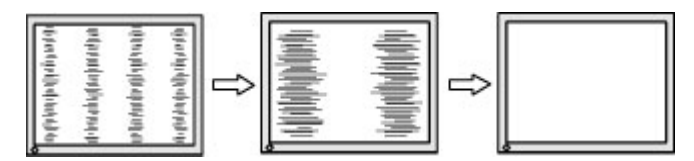

**4.** Después de ajustar el Reloj, si aparece borrosidad, movimiento rápido o barras en pantalla, continúe para ajustar la Fase.

Para eliminar el movimiento rápido o la borrosidad (Fase):

- **1.** Pulse el botón Menú en el panel frontal del monitor para abrir el menú en pantalla (OSD) y a continuación seleccione **Posición de imagen**.
- **2.** Seleccione **Reloj y fase**.

<span id="page-31-0"></span>**3.** Pulse los botones de función en el bisel frontal del monitor que muestran iconos flechas hacia arriba y hacia abajo para eliminar el parpadeo o la borrosidad. El parpadeo o borrosidad pueden no ser eliminados dependiendo de su equipo o de la tarjeta gráfica instalada.

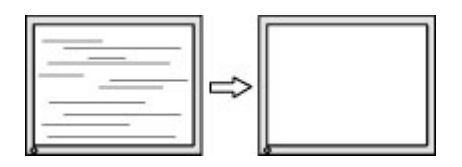

Para posicionar correctamente la pantalla (Posición horizontal o vertical):

- **1.** Pulse el botón Menú en el panel frontal del monitor para abrir el menú en pantalla (OSD) y a continuación seleccione **Posición de imagen**.
- **2.** Pulse los botones de función en el panel frontal del monitor que muestran iconos flechas hacia arriba y hacia abajo para ajustar adecuadamente la posición de la imagen en el área de la pantalla del monitor. La posición horizontal cambia la imagen hacia la izquierda o hacia la derecha; la posición vertical cambia la imagen hacia arriba o hacia la abajo.

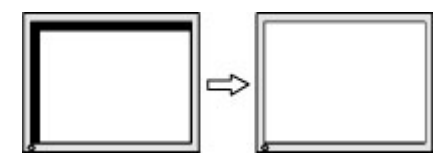

### **Botón de bloqueos**

Mantener presionado el botón de inicio/apagado de alimentación o el botón de Menú durante diez segundos bloqueará las funciones de los botones. Para restaurar la funcionalidad, mantenga pulsados los botones durante diez segundos. Esta función solo estará disponible cuando el monitor esté encendido, muestre una señal activa y el menú en pantalla no esté abierto.

#### **Cómo comunicarse con el soporte técnico**

Si desea más información sobre el uso de su monitor, vaya a<http://www.hp.com/support>. Seleccione **Encuentre su producto** y siga las instrucciones que aparecen en la pantalla.

Para resolver un problema de hardware o software, vaya a<http://www.hp.com/support>. En este sitio podrá obtener más información acerca de su producto, incluidos enlaces a foros de debate e instrucciones acerca de la solución de problemas. También podrá obtener información acerca de cómo ponerse en contacto con HP y abrir un incidente de soporte.

**<sup>27</sup> NOTA:** La guía del usuario, el material de referencia y los controladores del monitor están disponibles en <http://www.hp.com/support>.

### **Preparación para llamar al soporte técnico**

Si usted no puede resolver un problema utilizando las sugerencias para solucionar problemas que aparecen en esta sección, es posible que necesite comunicarse con soporte técnico. Tenga la siguiente información disponible cuando llame:

- Número de modelo del monitor
- Número de serie del monitor
- Fecha de compra en la factura
- <span id="page-32-0"></span>● Las condiciones en las que ocurrió el problema
- Mensajes de error recibidos
- **•** Configuración de hardware
- Nombre y versión de hardware y software que está utilizando

#### **Localización del número de serie y número de producto**

El número de serie y el número de producto se encuentran en una etiqueta en la parte trasera del panel del monitor. Es posible que necesite estos números al entrar en contacto con HP para obtener información acerca del modelo del monitor.

**2** NOTA: Es posible que tenga que girar parcialmente el panel del monitor para leer la etiqueta.

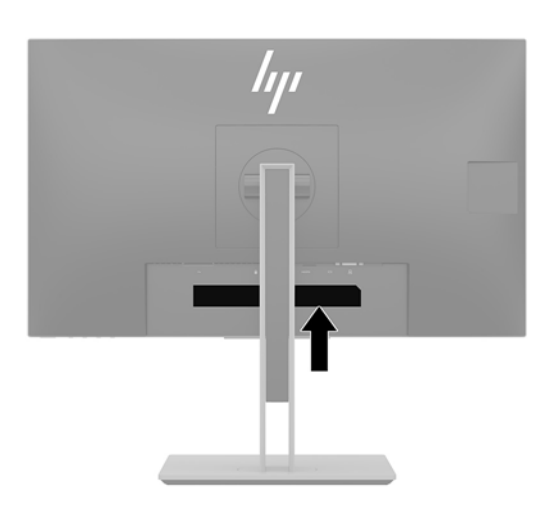

# <span id="page-33-0"></span>**4 Mantenimiento del monitor**

### **Pautas para el mantenimiento**

Para mejorar el rendimiento y extender la vida útil del monitor, siga estas pautas:

- No abra el gabinete del monitor ni intente reparar este producto por sí mismo. Ajuste solamente los controles que se describen en las instrucciones de funcionamiento. Si el monitor no funciona correctamente, se ha caído o se ha dañado, póngase en contacto con el distribuidor, revendedor o proveedor de servicios autorizado de HP.
- Utilice solamente una fuente de alimentación y una conexión adecuadas para este monitor, como se indica en la etiqueta o en la placa trasera del monitor.
- Asegúrese que el total de amperios de los productos conectados a la toma eléctrica de CA no exceda la clasificación eléctrica de la toma eléctrica de CA, y que el total de amperios de los productos conectados al cable no exceda la clasificación eléctrica del cable. Consulte la etiqueta del cable de alimentación para determinar la clasificación de amperios (AMPS o A) de cada dispositivo.
- Instale el monitor cerca de una toma eléctrica de CA para que pueda alcanzar con facilidad. Desconecte el monitor tomando el enchufe con firmeza y retirándolo de la toma eléctrica de CA. Nunca desconecte el monitor tirando el cable.
- Apague el monitor cuando no lo utilice. Usted puede aumentar significativamente la expectativa de vida útil del monitor, utilizando un protector de pantalla y apagando el monitor cuando no lo utilice.

**X NOTA:** Monitores con "marca de retención en pantalla" no están cubiertos por la garantía HP.

- El gabinete posee ranuras y orificios para la ventilación. Estos orificios de ventilación no se deben bloquear ni obstruir. Nunca introduzca objetos de ninguna clase en las ranuras del gabinete ni en otros orificios.
- No deje caer el monitor ni lo coloque sobre una superficie inestable.
- No coloque nada sobre el cable de alimentación. Ni pise sobre el cable.
- Mantenga el monitor en un área bien ventilada, alejado del exceso de luz, calor o humedad.
- Cuando extraiga la base del monitor, debe posicionar la pantalla del monitor hacia abajo sobre una superficie suave para evitar que se raye, deforme o rompa.

#### **Limpieza del monitor**

- **1.** Apague el monitor y desconecte el cable de alimentación de la toma de CA.
- **2.** Elimine el polvo del monitor limpiando la pantalla y su gabinete con un paño limpio, suave y antiestático.
- **3.** Para situaciones más difíciles de limpieza, utilice una mezcla de 50/50 de agua y alcohol isopropílico.
- **IMPORTANTE:** Rocíe el limpiador en un paño y utilícelo para limpiar suavemente la superficie de la pantalla. Nunca rocíe el limpiador directamente en la superficie de la pantalla. Es posible que se derrame detrás del panel frontal y dañe los componentes electrónicos.

<span id="page-34-0"></span>**IMPORTANTE:** No utilice limpiadores que contengan materiales a base de petróleo como benceno, diluyente, o cualquier otra sustancia volátil para limpiar la pantalla o el gabinete del monitor. Estos productos químicos pueden dañar el monitor.

### **Envío del monitor**

Guarde la caja de embalaje original en un área de almacenamiento. Es posible que la necesite para mover o transportar el monitor en otra ocasión.

## <span id="page-35-0"></span>**A** Especificaciones técnicas

**WE NOTA:** Todas las especificaciones relativas al rendimiento representan las especificaciones normales suministradas por los fabricantes de componentes de HP; el rendimiento real puede variar en un valor más alto o más bajo.

Para obtener las especificaciones más recientes o especificaciones adicionales sobre este producto, vaya a <http://www.hp.com/go/quickspecs/>y busque su modelo específico de monitor para encontrar las QuickSpecs de su modelo específico.

### **Modelo de 60,5 cm/23,8 pulgadas**

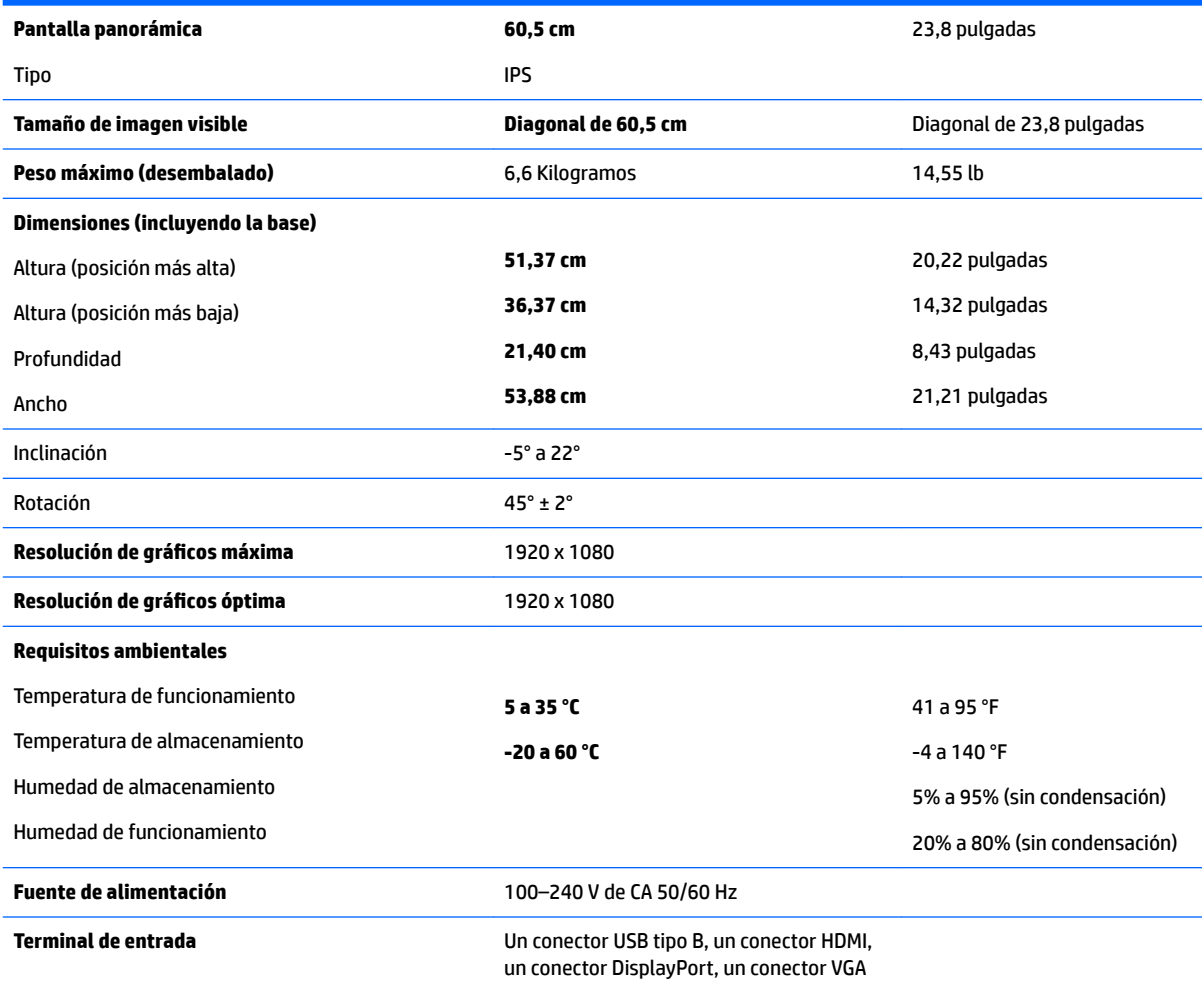

## <span id="page-36-0"></span>**Modelo de 68,5 cm/27 pulgadas**

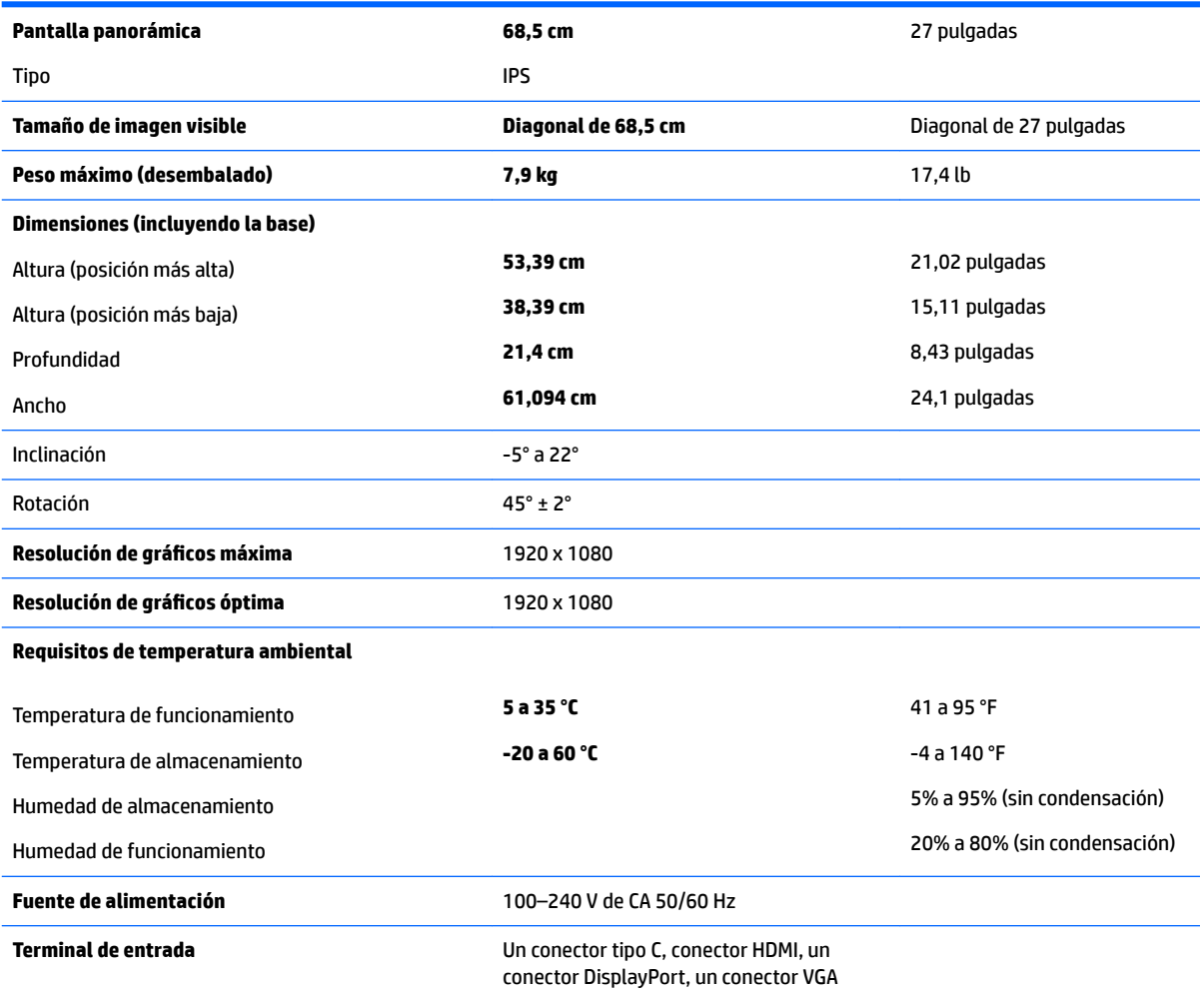

### **Resoluciones de pantalla predeterminadas**

Las resoluciones de imagen enumeradas a continuación son los modos más utilizados habitualmente y se definen como valores predeterminados de fábrica. El monitor reconoce automáticamente los modos predeterminados y serán mostrados en el tamaño correcto y centralizados en la pantalla.

#### **Modelos de 60,5 cm/23,8 pulgadas y 68,5 cm/27 pulgadas**

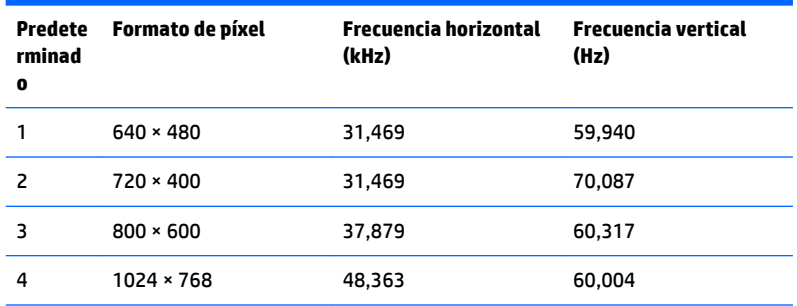

<span id="page-37-0"></span>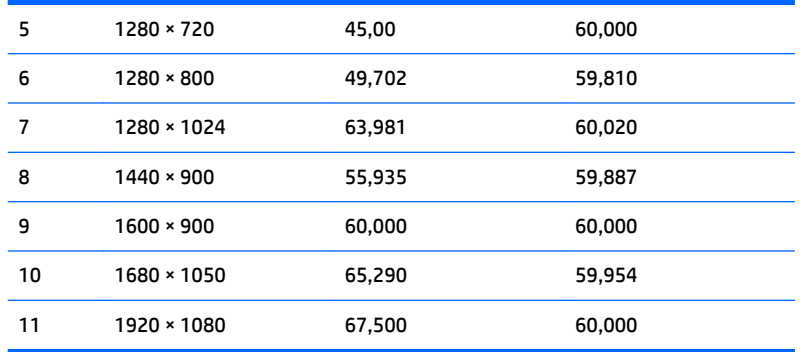

#### **Modelos de 60,5 cm/23,8 pulgadas y 68,5 cm/27 pulgadas**

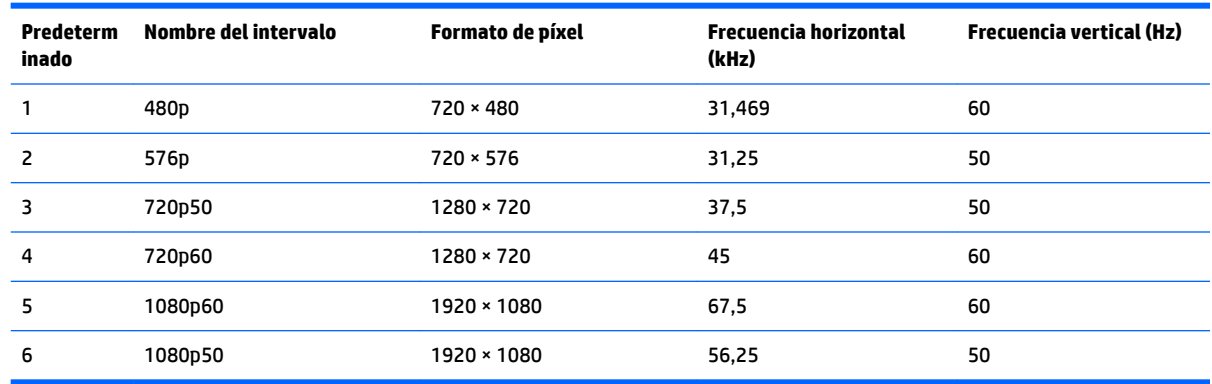

### **Introducción de modos de usuario**

Es posible que la señal controladora de vídeo ocasionalmente requiera un modo que no esté predeterminado bajo las siguientes circunstancias:

- No está utilizando un adaptador de gráficos estándar.
- No está utilizando un modo predeterminado.

Si esto ocurre, puede ser necesario reajustar los parámetros de la pantalla del monitor utilizando el menú en pantalla (OSD). Puede cambiar todos o algunos de estos modos y guardarlos en la memoria. El monitor guarda automáticamente la nueva configuración, y luego reconoce el nuevo modo tal como lo hace un modo predeterminado. Además de los modos predeterminados de fábrica, existen por lo menos 10 modos de usuario que pueden ingresarse y almacenarse.

#### **Función de ahorro de energía**

Los monitores admiten un estado de alimentación reducida. Habrá que ingresar el estado de energía reducida si el monitor detecta la ausencia de señal de sincronización horizontal o vertical. Al detectar la ausencia de estas señales, la pantalla del monitor queda en blanco, la retro alimentación se apaga y el indicador luminoso de alimentación se torna ámbar. Cuando el monitor se encuentra en el estado de energía reducida, utilizará 0,5 vatios de energía. Existe un breve período de calentamiento antes de que el monitor vuelva a su modo de funcionamiento normal.

Consulte el manual del equipo para obtener más instrucciones acerca de los recursos de ahorro de energía (a veces llamados recursos de administración de energía).

**MOTA:** El recurso de ahorro de energía anterior sólo funciona cuando el monitor está conectado a equipos que tienen recursos de ahorro de energía.

Al seleccionar las configuraciones en la utilidad de ahorro de energía del monitor, también puede programar el monitor para que ingrese a un estado de energía reducida en una hora predeterminada. Cuando la utilidad de ahorro de energía hace que el monitor ingrese en un estado de energía reducida, el indicador luminoso de alimentación parpadea de color ámbar.

## <span id="page-39-0"></span>**B Accesibilidad**

HP diseña, produce y comercializa productos y servicios que puede utilizar cualquier persona, incluidas las personas con discapacidad, ya sea de manera independiente o con dispositivos asistenciales apropiados.

## **Tecnologías asistenciales compatibles**

Los productos HP son compatibles una amplia variedad de tecnologías asistenciales de sistemas operativos y pueden configurarse para funcionar con tecnologías asistenciales adicionales. Utilice la función de búsqueda en su dispositivo de origen que está conectado al monitor para obtener más información sobre los recursos asistenciales.

**MOTA:** Para obtener información adicional sobre un producto de tecnología asistencial en particular, póngase en contacto con el departamento de Atención al Cliente de ese producto.

### **Cómo comunicarse con el soporte técnico**

Estamos constantemente refinando la accesibilidad de nuestros productos y servicios, y agradecemos las opiniones de los usuarios. Si tiene un problema con un producto o desearía hacernos llegar información sobre los recursos de accesibilidad que le hayan ayudado, póngase en contacto con nosotros al (888) 259-5707, de lunes a viernes, de 6:00 a 21:00 GMT-6. Si padece sordera o problemas de audición y emplea TRS/VRS/ WebCapTel, póngase en contacto con nosotros si necesita soporte técnico o tiene preguntas acerca de la accesibilidad llamando al (877) 656-7058, de lunes a viernes, de 6:00 a 21:00 GMT-6.